# **Setting up TeacherMatic LTI in Canvas**

Please note you will need developer level access to set up TeacherMatic LTI for your organisation.

1. From administration settings, navigate to **Developer Keys**.

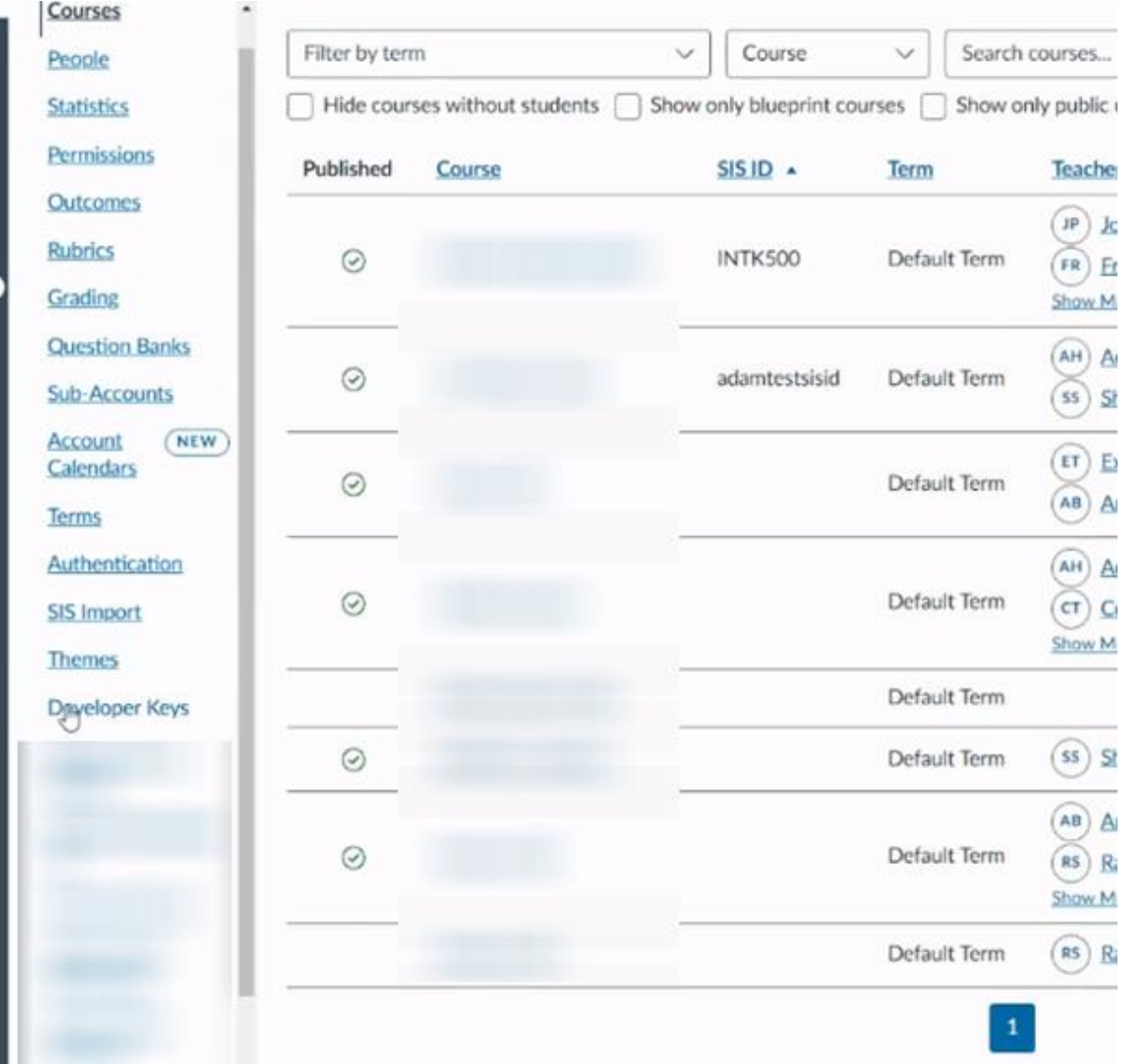

2. Select 'Add Developer Key' and 'Add LTI Key'

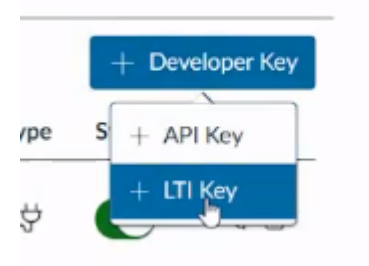

3. Set up the tool using Manual Entry

Fields to note:

Key Name: We recommend using **TeacherMatic**

Redirect URI: **<https://tools.teachermatic.com/lti/launch>**

Title: We recommend using **TeacherMatic**

Target Link URI: **<https://tools.teachermatic.com/lti/launch>**

OpenID Connect Initiation URI: **<https://tools.teachermatic.com/lti/authenticate>**

#### JWK Method: **Public JWK**

Public JWK:

```
{
"kty": "RSA",
"alg": "RS256",
"use": "sig",
"e": "AQAB",
"n": "uRCCwuN9OBrxuPhDI0fJ01IqNSjOmcxxJ3p0fUJsvu_Yzz3-
6s1LgeE9oSWGxPucaizM4hLiQq5Q5AzniFCzM3E6OguazsEdeGLFoB6VDKC7DcC64Tq-EiVWt-
xhMyApltrYLpXl26gGFfOWGcZezbsHuavv4pExienA3o9xeXUuQnabKVtxaqTCm2UiPbZBRYRu4a6YzIY4Al3QwqFRI
f1yI1HoT6t4VZbx9GHfHykFm2Q_huYKe6LVSK9Z0hSRmYY27nZlqrZklYYpZ6NxDaah9judmN6o38Dn1StjOAO0sjM7
l9MsnDzvYGg0BhYI7uraTAx-QYa5M4TiVlaYfw",
"kid": "9a4c85a3-95d6-4bf2-81fe-1559ad03d29e"
```
**}**

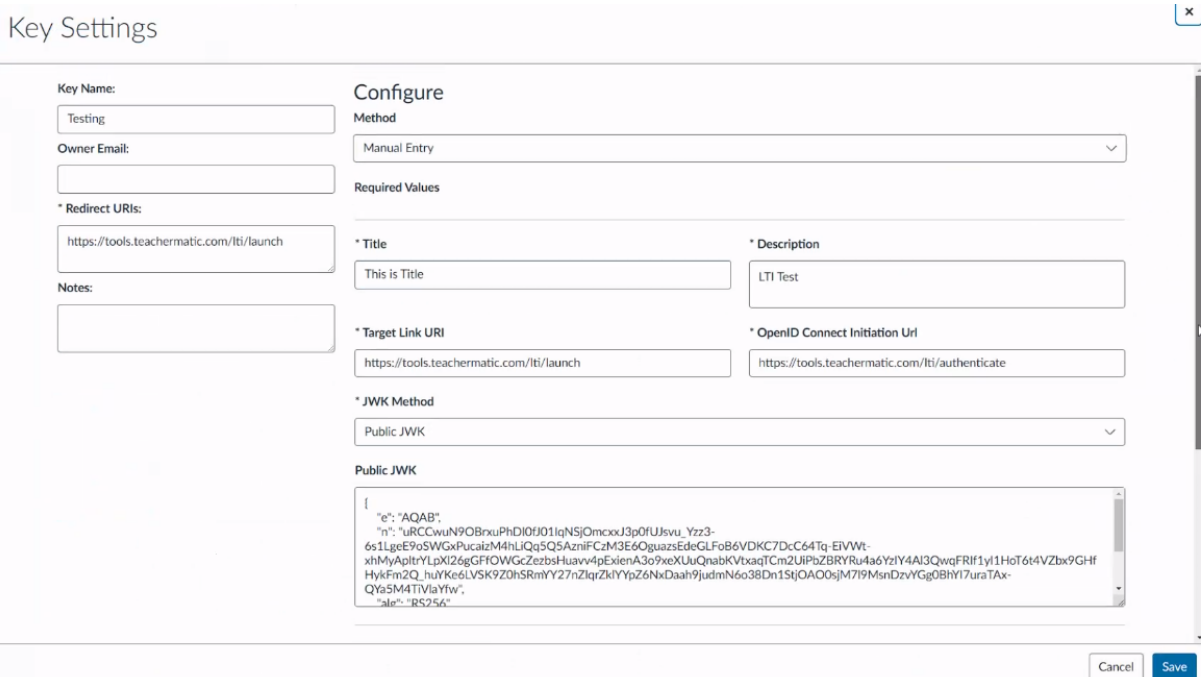

4. Under LTI Advantage settings, ensure 'Can retrieve user data…' and 'Can update public JWK…' permissions are enabled.

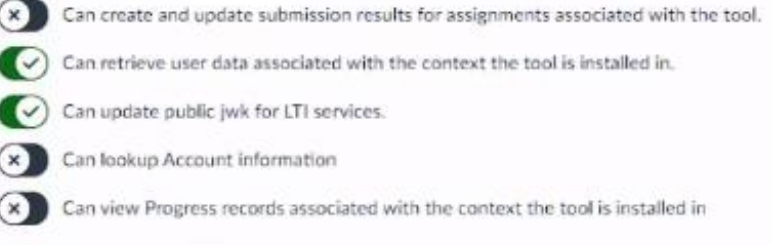

5. Under Additional Settings, copy and paste your organisation ID into the custom fields box, select public as the privacy level, and select your placements. Course Navigation is suggested for this.

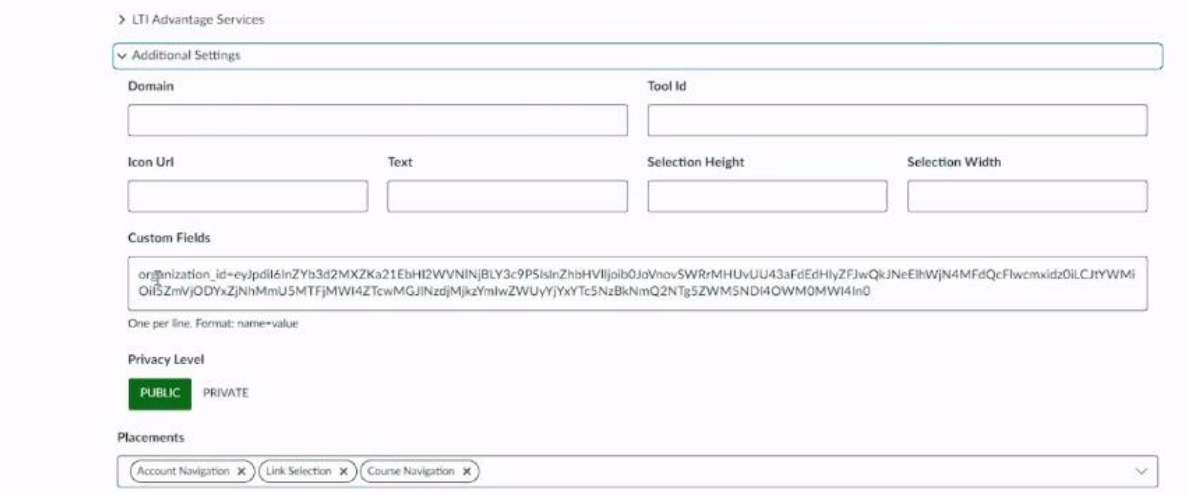

6. Click Save, change the state to active, click 'Show key' and copy the client ID. You will need this for the next step.

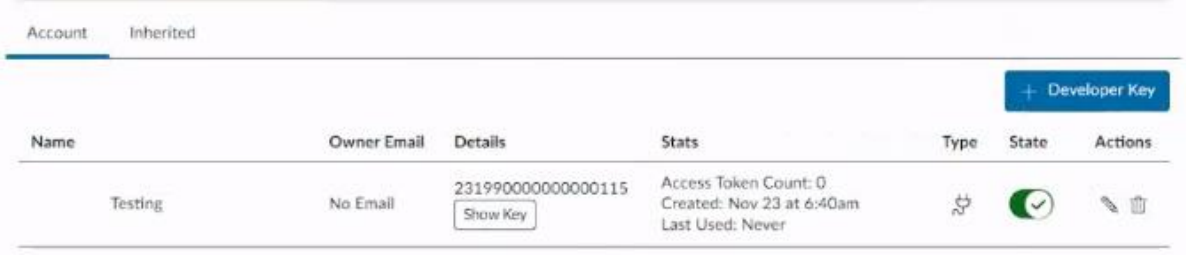

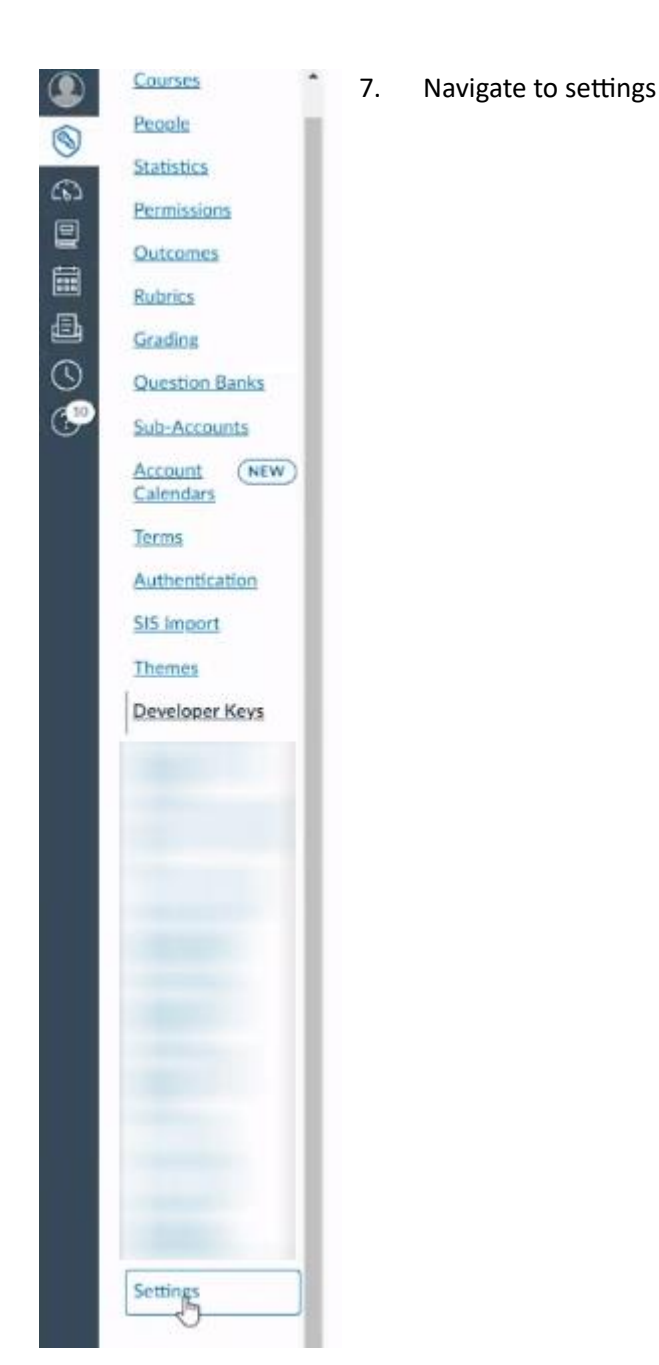

### 8. Under the Apps tab, click **Manage App list**.

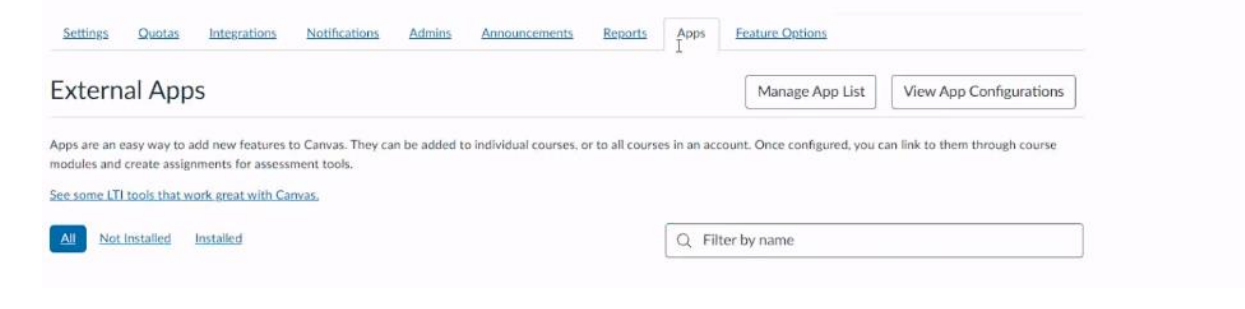

#### 9. Click Add App

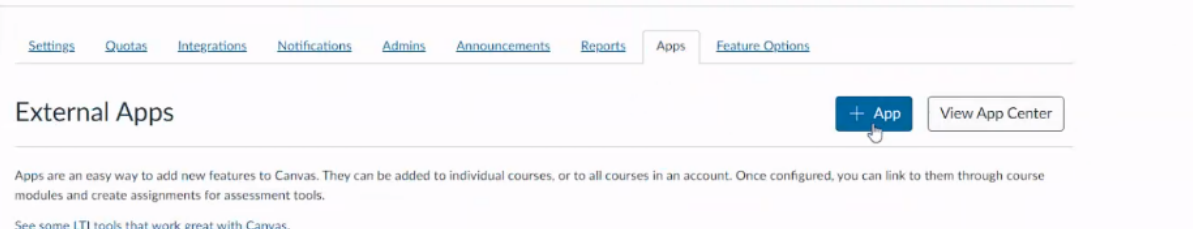

## 10. Select 'By Client ID' as the configuration type and paste the client ID from previously.

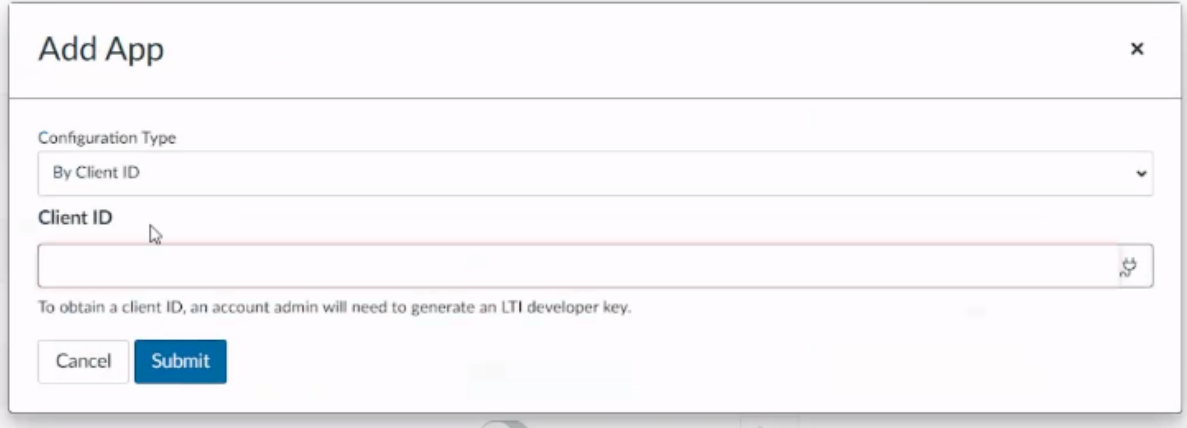

## 11. Install the App

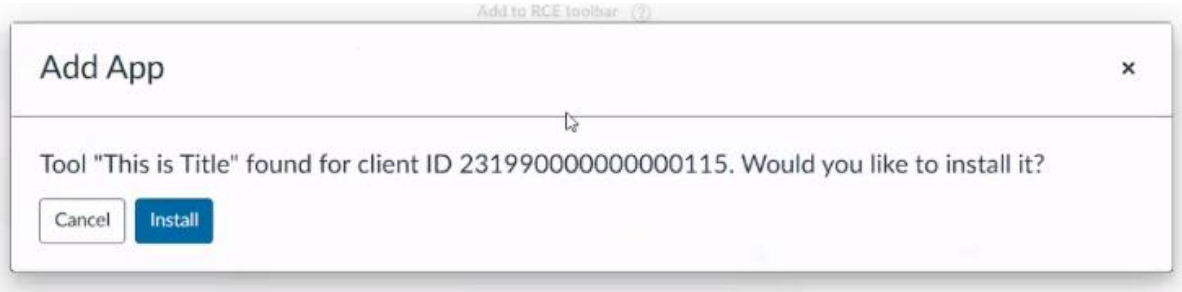

12. TeacherMatic is now ready to use from within your VLE. You will be able to find this under the selected placements from step 6.